## **Add a Group Member to an Incident**

[Home >](https://confluence.juvare.com/display/PKC/User+Guides) [eICS >](https://confluence.juvare.com/display/PKC/eICS) [Guide - Incident Dashboard](https://confluence.juvare.com/display/PKC/Incident+Dashboard) > Add a Group Member to an Incident

During an incident, you can add contacts to active groups, such as the labor pool and its subgroups, to build a repository of relevant contacts.

## **To add a group member**

- 1. On the left, select **Labor Pool** or one of its subgroups.
- 2. Open the **Group Members** drawer.
- 3. Click **Add Group Member**. The Add Group Member window opens.

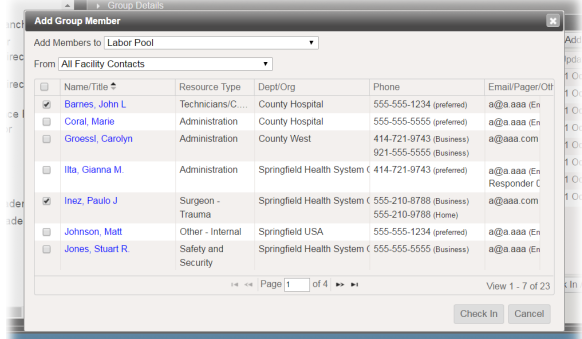

- 4. In **Add Members to**, select **Labor Pool** or a subgroup.
- 5. For **From**, choose the candidates and contacts you want to view: **All Facility Contacts**, **All Health System Contacts**, or **New Contact**.
- 6. If you chose **All Facility Contacts** or **All Health System Contacts**, select the check boxes for the individuals you want to add.
- 7. If you chose **New Contact**, enter or select information about the contact in the **Name**, **Organizat ion**, **Resource Types**, **Phone**, and **Email** fields, and, if appropriate, select **Enlist in incident**.
- 8. Click **Check In**.

**Note**: **Phone** and **Email** are required fields if you are going to enlist a group member.

## **Helpful Links**

- [Juvare.com](http://www.juvare.com/)
- [Juvare Training Center](https://learning.juvare.com/)
- [Announcements](https://confluence.juvare.com/display/PKC/eICS#PKCeICS-eICSAnnouncementsTab)
- [Community Resources](https://confluence.juvare.com/display/PKC/eICS#PKCeICS-eICSCRTab)